## 如何登录学习

一、新学期开学后,没有在智慧树上参与过学习的新同学,首次登录 平台都需使用【学号 登录】的方式,否则课程不能正常学习哦! 以 下为【学号登录】的具体步骤: STEP1:打开智慧树网【登录】页, 输入个人信息 登录智慧树网:www.zhihuishu.com,点击页面右上 角【登录】按钮进入登录页面,选 择【学号登录】的方式。 此页面 需输入的个人信息包括:学校、学号,如果是初次登录,此页面输入的密码为 初始密 码:123456;如果你曾成功登录/注册过,则此处密码请输入自行设置的 密码。

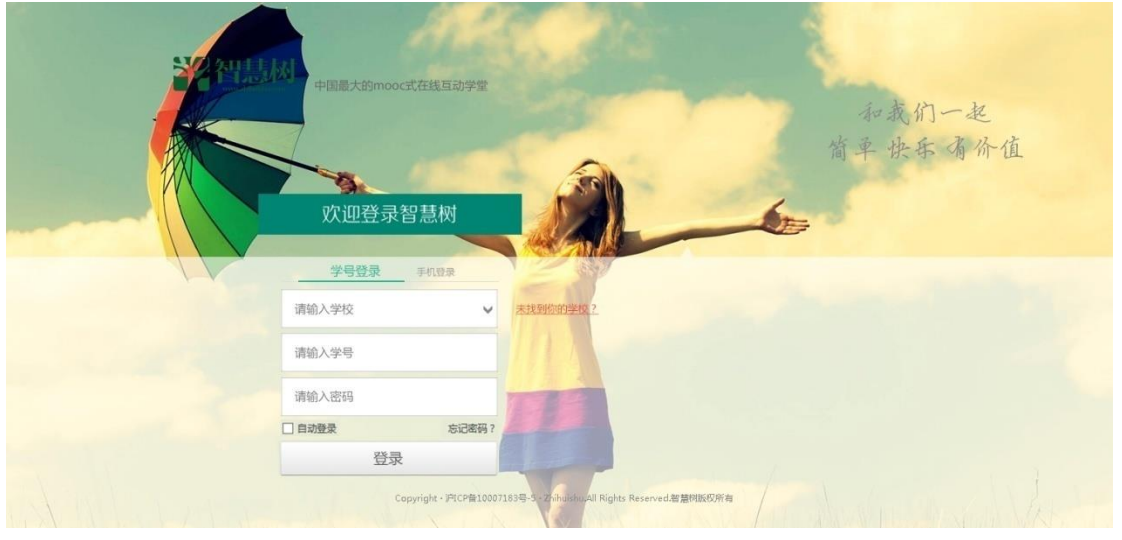

STEP2:激活手机号,设置登录密码

对于初次登录的用户此处需进行【手机号验证】并【修改登录密码】。设置 完成后,下次用此

处输入的手机及设置的密码在【手机登录】下也可快捷登录学习哦!

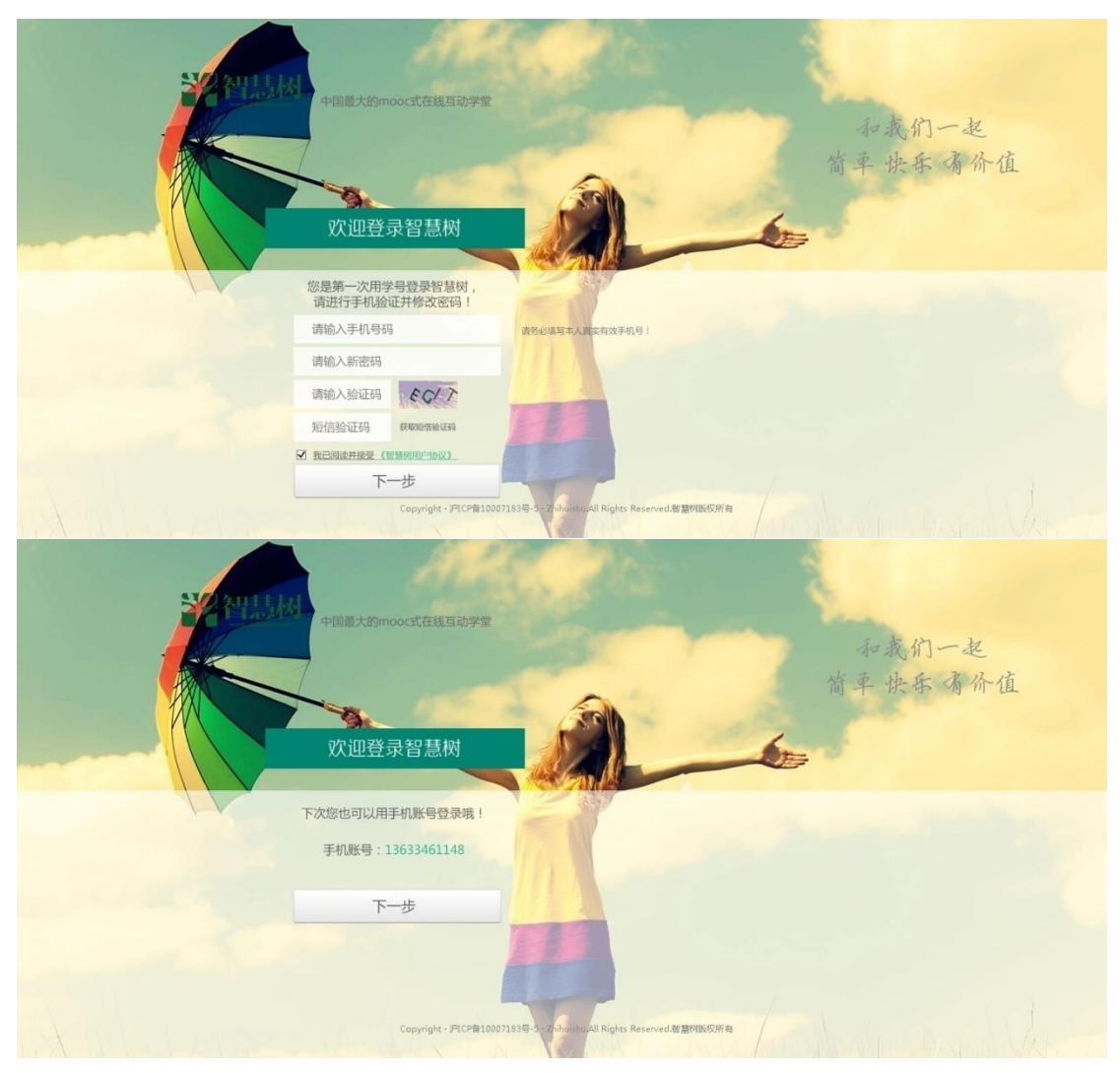

STEP3:确认课程,开始学习

登录成功后进入【在线学堂】,如果您尚未确认完课程,在【在线学堂】首页可 点击"确认课 程",确认完成后如课程已经开始,点击课程卡片上的【开始学 习】就可以进行线上学习了, 请同学们抓紧时间学习,否则会影响成绩。

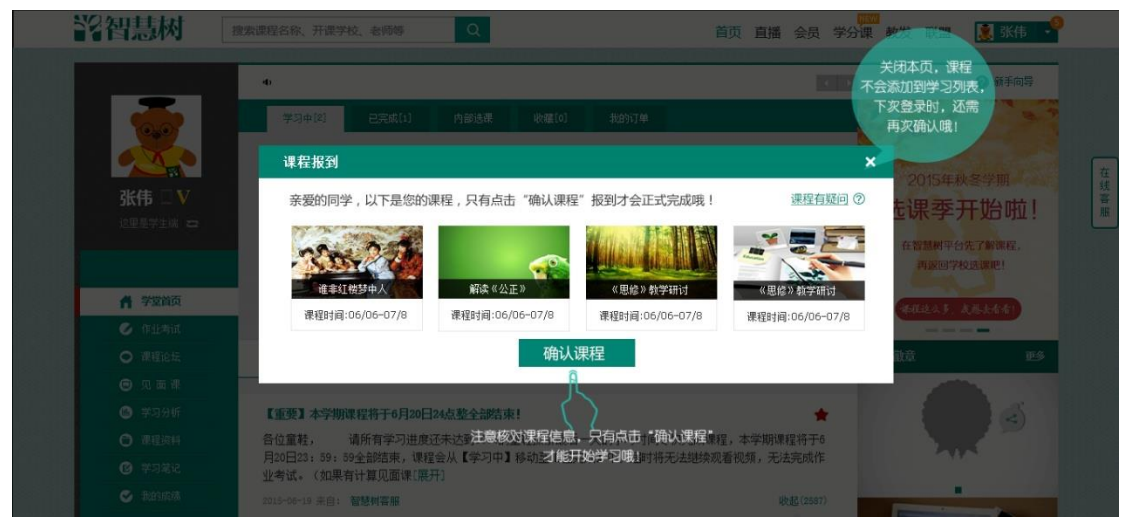

初次登录学习后,以后可凭学号或手机号登录智慧树网进行学习。